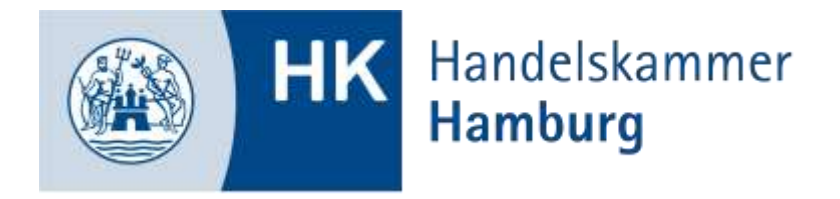

# Ausbildung digital: Online Prüfungsanmeldung für Ausbildungsbetriebe

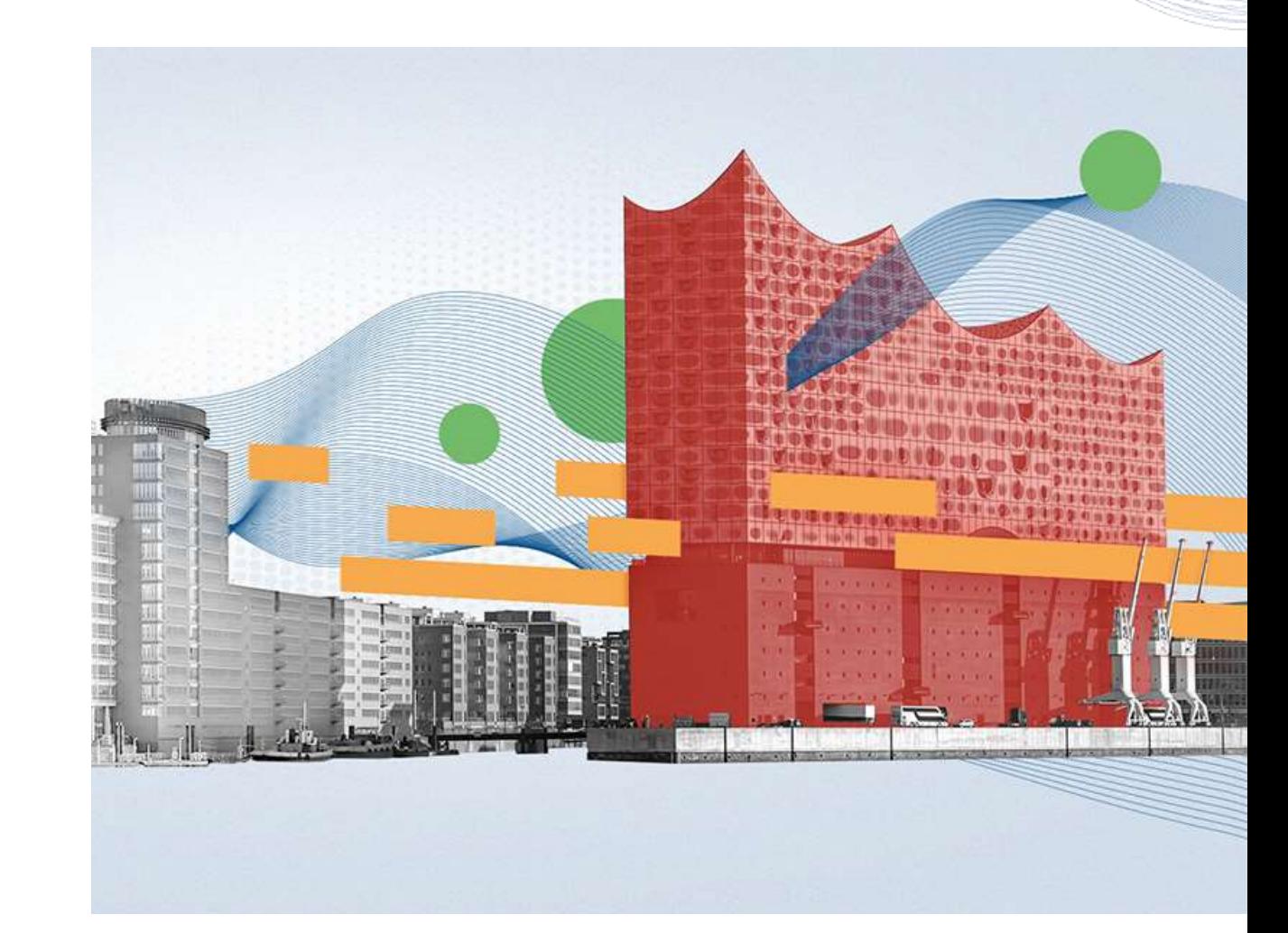

**Inhalt**

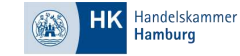

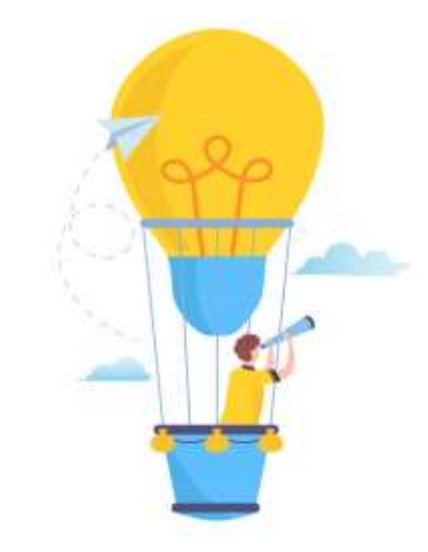

# **1 2 3 4** Anmeldung in der Anwendung Grundfunktionen Prozessschritte Anmeldung weitergeben

**5** Nachrichtenfunktionen

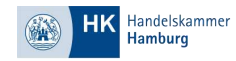

## **1) Anmeldung in der Anwendung**

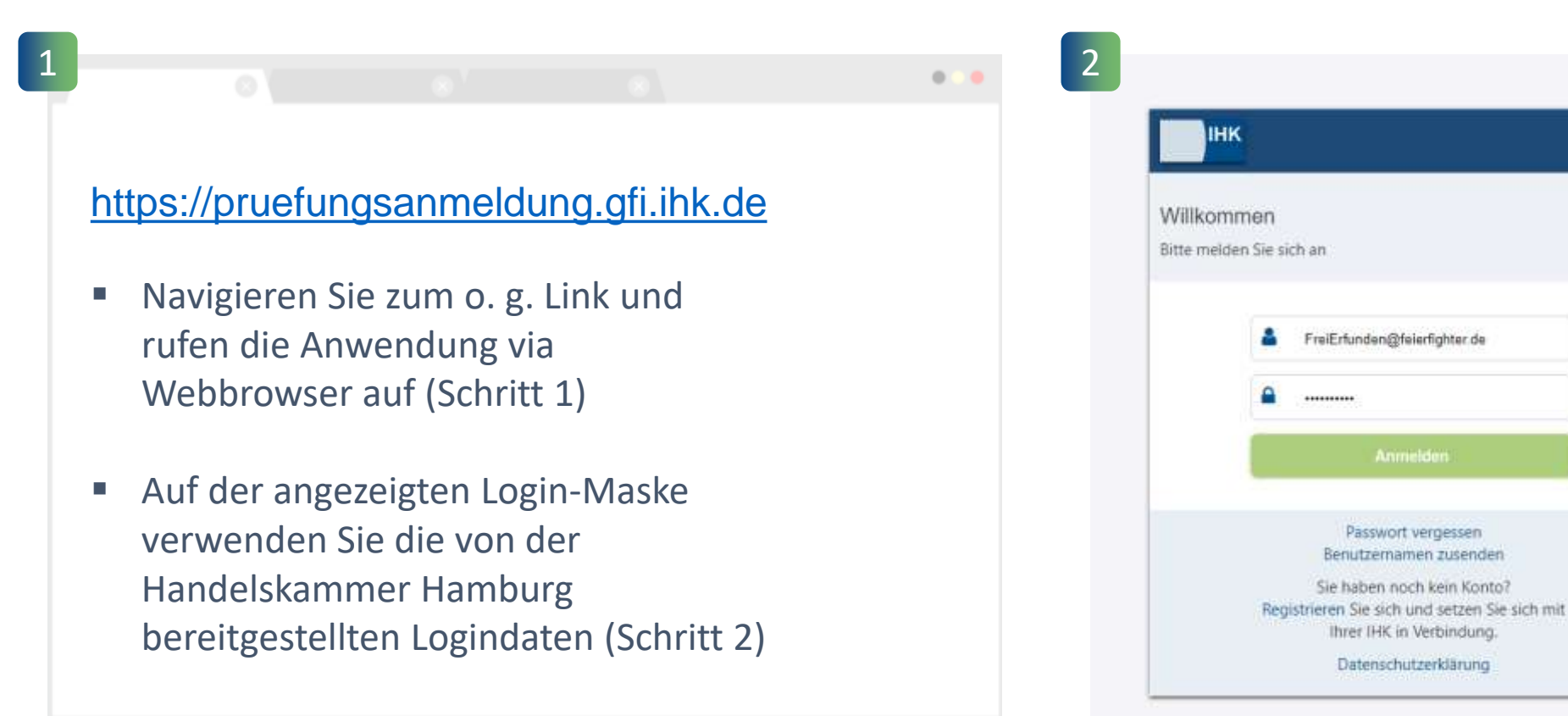

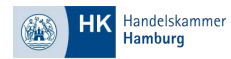

# **2) Grundfunktionen - Filter**

- ❖ Nachdem Login gelangen Sie in die Anwendung
- ❖ Die Übersicht ist zunächst leer, da aufgrund von ggf. vielen Anträgen die Performance leidet
- ❖ Wählen Sie über den Filter den gewünschten Zeitraum, Beruf, Jahr oder Status aus um zu den Anträgen zu gelangen
- ❖ Sie können auch direkt auf Suchen klicken ohne Parameter zu setzen

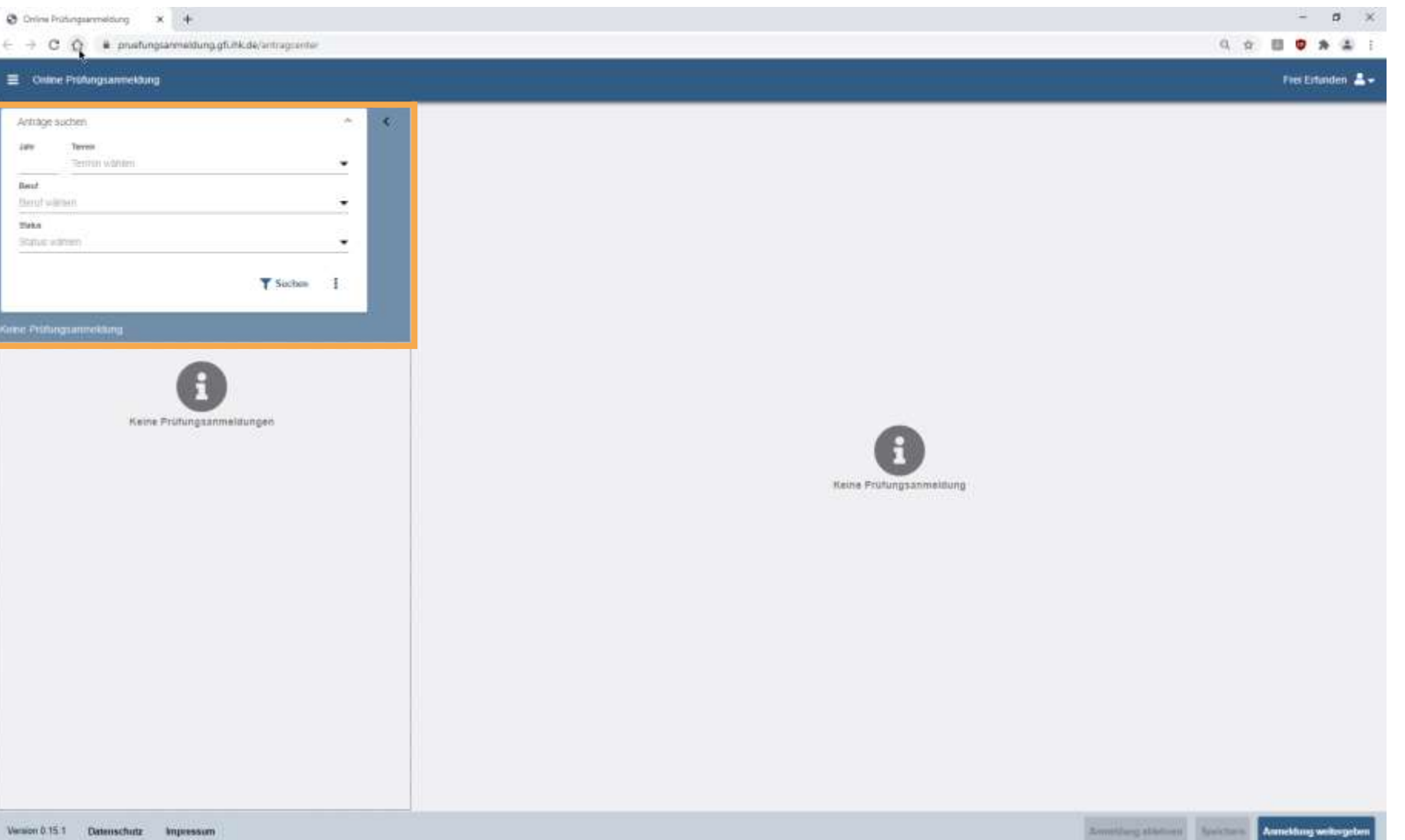

# **2) Grundfunktionen - Überblick**

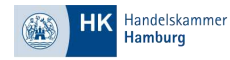

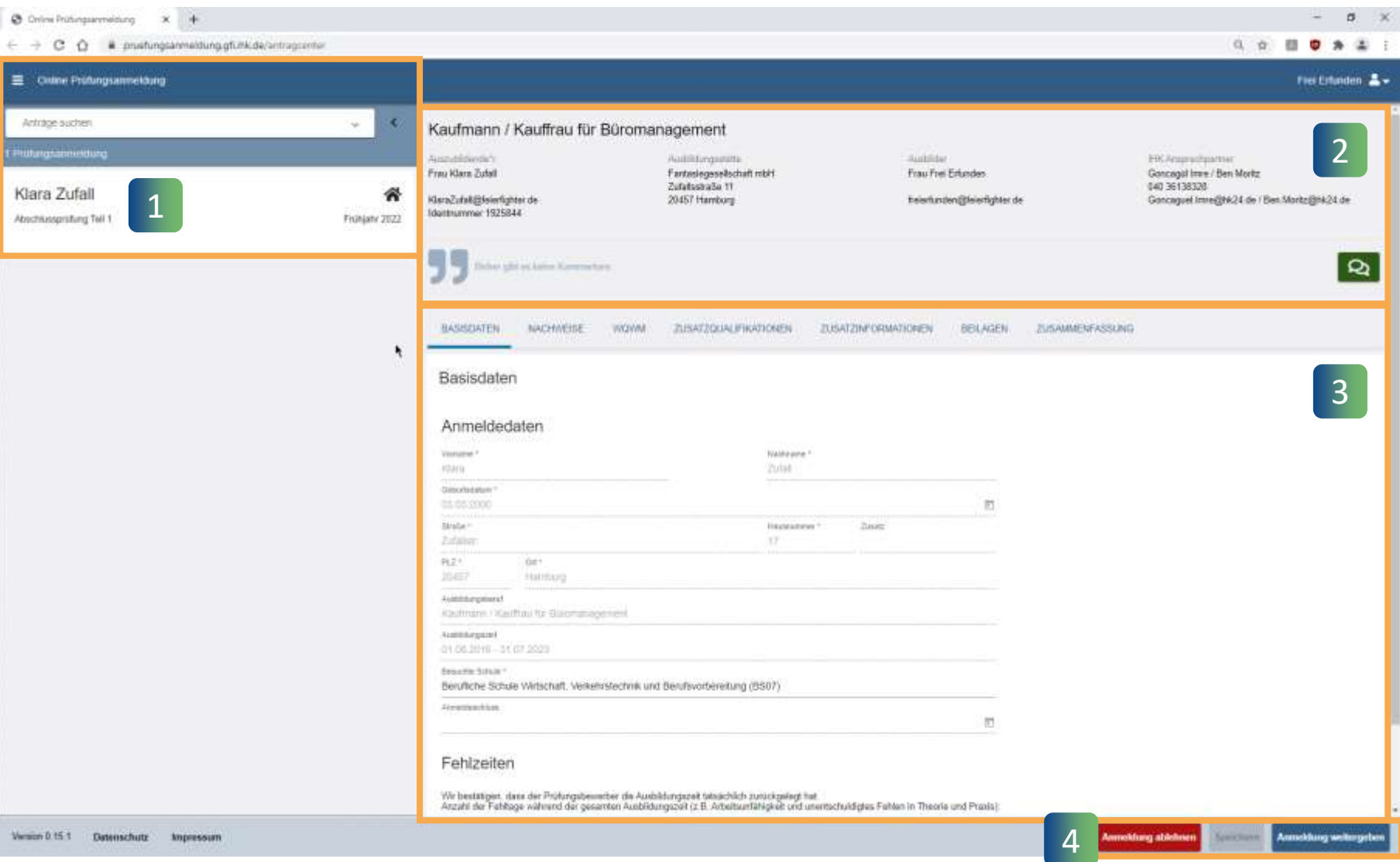

- ❖ Nachdem Sie den Filter gesetzt haben, gliedert sich die Anwendung in zwei wesentliche Bereiche: Links die Prüfungsanmeldungen und rechts die Inhalte der Anträge zum ausgewählten Element  $(1 & 8 & 2)$
- ❖ In Bereich 3 können Sie die Anmeldung zur Prüfung bearbeiten und sich via Registerkarten vor- und zurücknavigieren
- ❖ Nach Abschluss und Eingabe aller Daten können Sie die Anmeldung an den Azubi weitergeben – oder ablehnen. Die Ablehnung sollte gut überlegt sein, da der Vorgang nach Ablehnung gelöscht wird. (4)

## **2) Grundfunktionen - Nachweise**

Handelskammer HK. **Hamburg** 

Amstäung wei

- ❖ Die Registerkarte Nachweise ist für den Azubi vorgesehen
- ❖ Hier können Sie als Ausblidungsstätte keine Datei hochladen

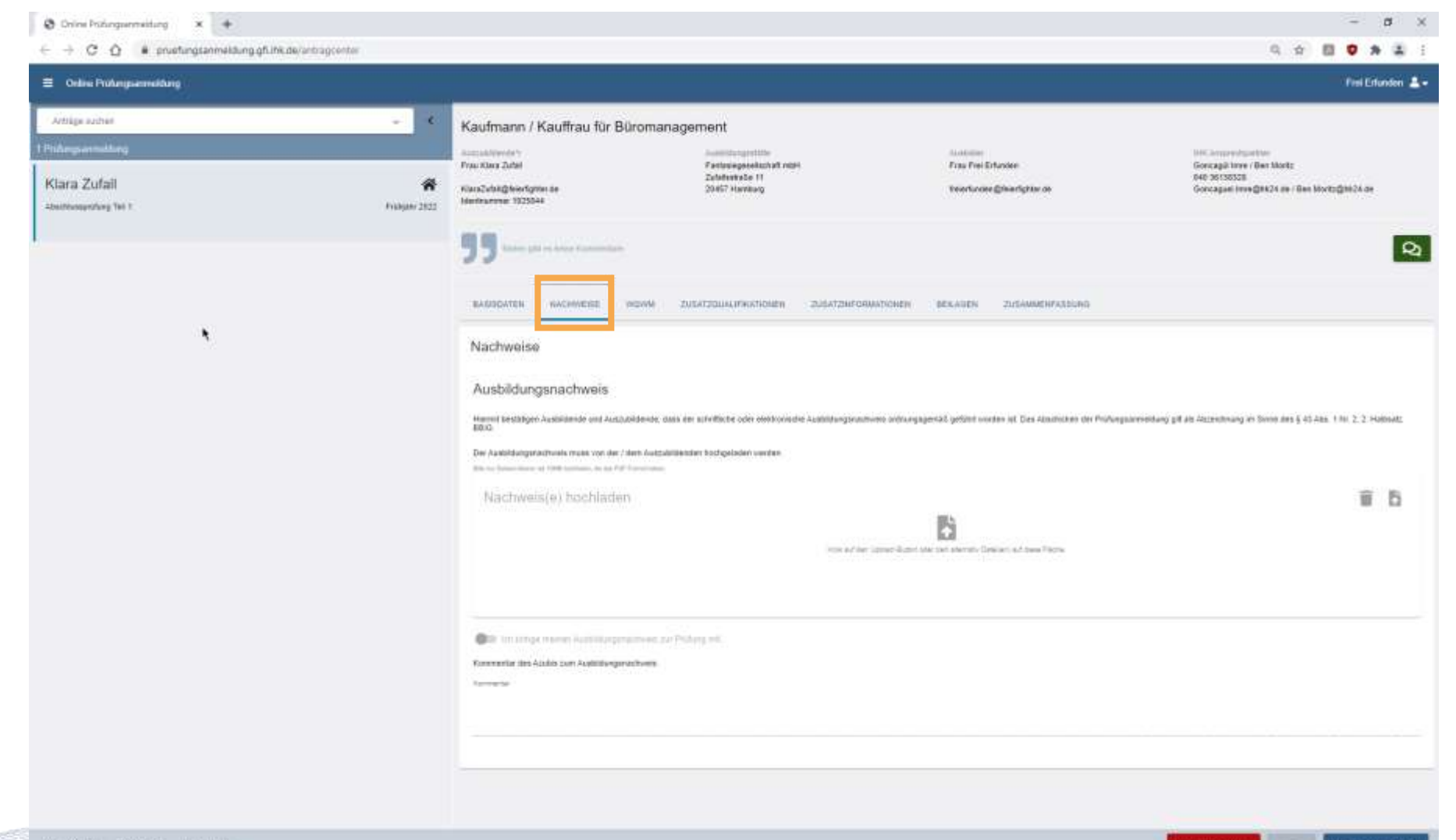

## **2) Grundfunktionen - Wahlmöglichkeiten**

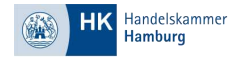

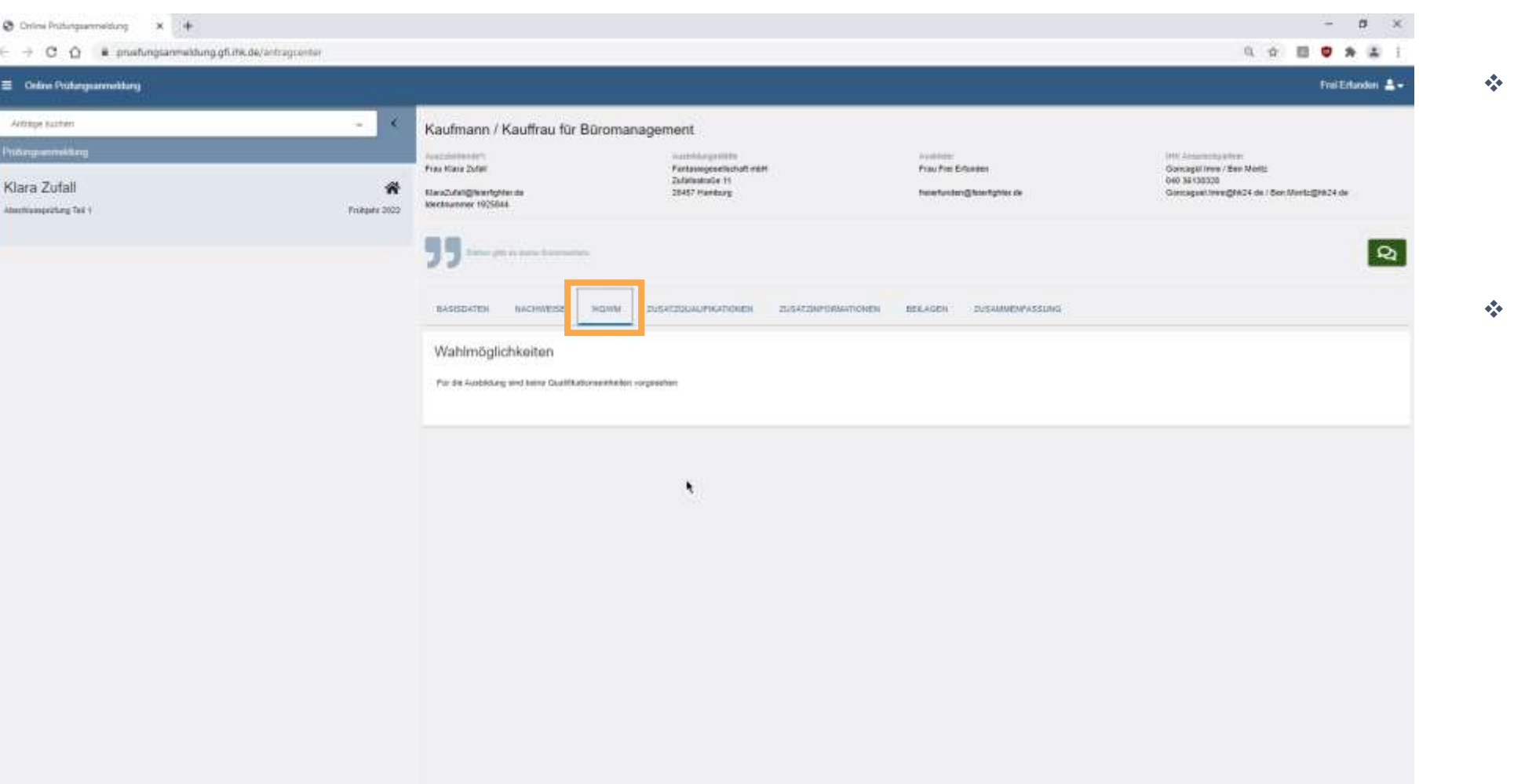

- ❖ In dieser Registerkarte sind die Wahlmöglichkeiten für den jeweiligen Ausbildungsberuf hinterlegt.
- Setzen Sie hier, falls nicht schon gesetzt, die Wahlmöglichkeiten.

## **2) Grundfunktionen - Zusatzqualifikationen**

**HK** Handelskammer

- ❖ Die Zusatzqualifikationen zum jeweiligen Ausbildungsberuf sind in dieser Registerkarte aufgeführt.
- ❖ Setzen Sie die Häkchen an den entsprechenden Stellen.

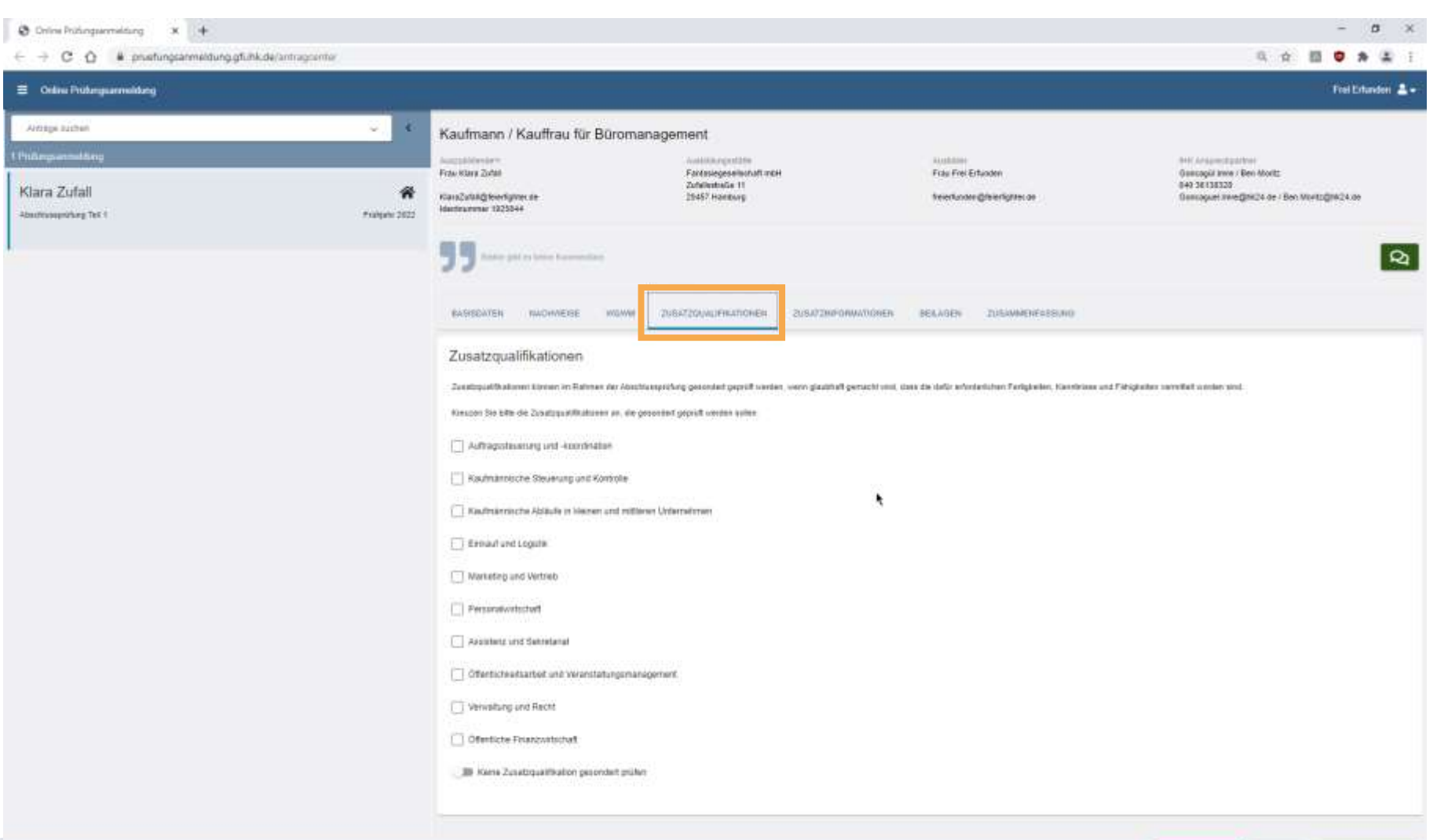

#### **2) Grundfunktionen - Zusatzinformationen**

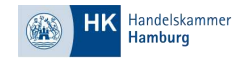

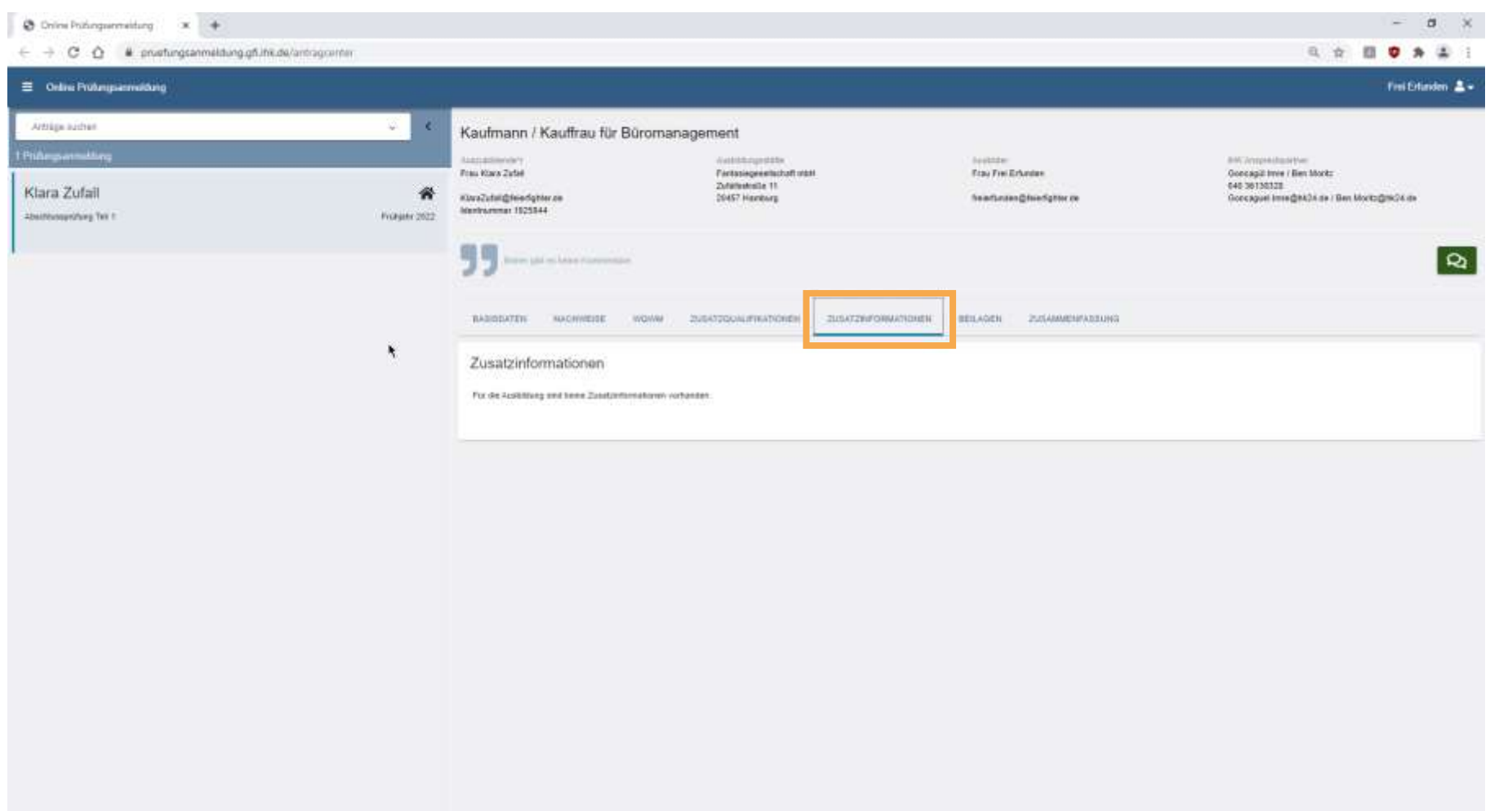

❖ Zusatzinformationen, die von der Handelskammer Hamburg bereitgestellt werden, werden an dieser Stelle angezeigt.

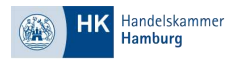

# **2) Grundfunktionen - Beilagen**

- ❖ Beilagen, die sonst mit der Papiervariante verschickt wurden, werden online an dieser Stelle präsentiert.
- ❖ Die Beilagen sind individuelle Dokumente und Informationen, welche die Handelskammer Hamburg zu den

Ausbildungsberufen bereitstellt.

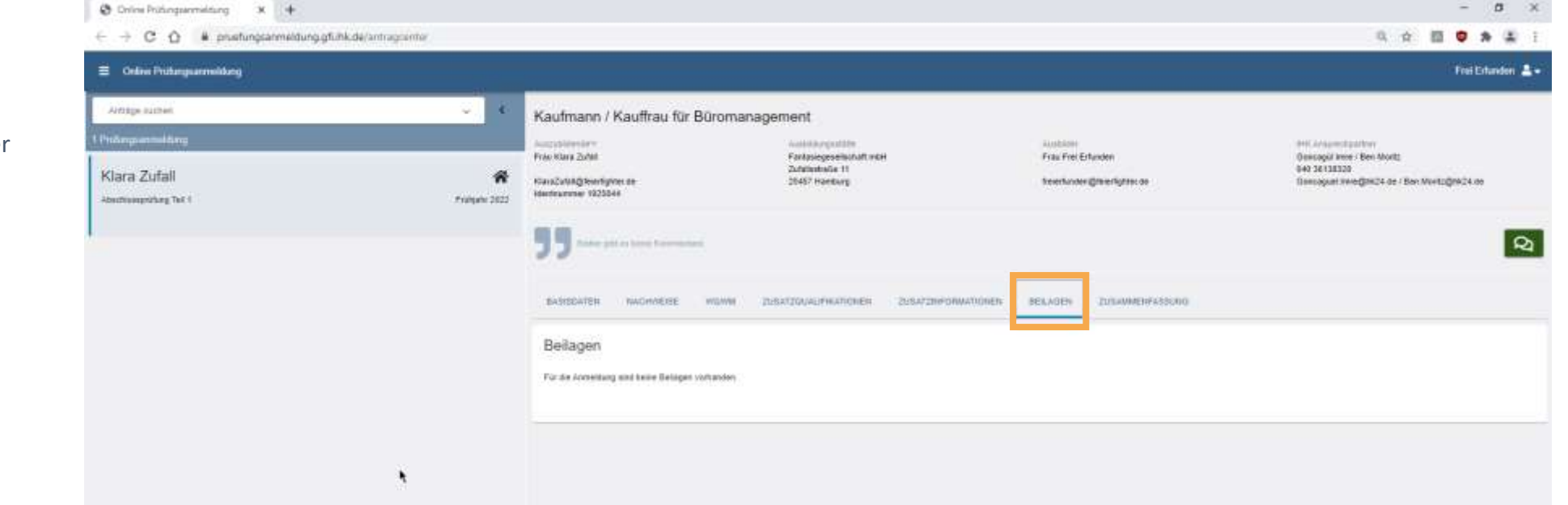

## **2) Grundfunktionen - Zusammenfassung**

 $\equiv$  $\tilde{\mathcal{M}}$ 

Klar<br><sup>Abun</sup>

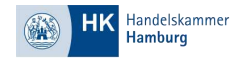

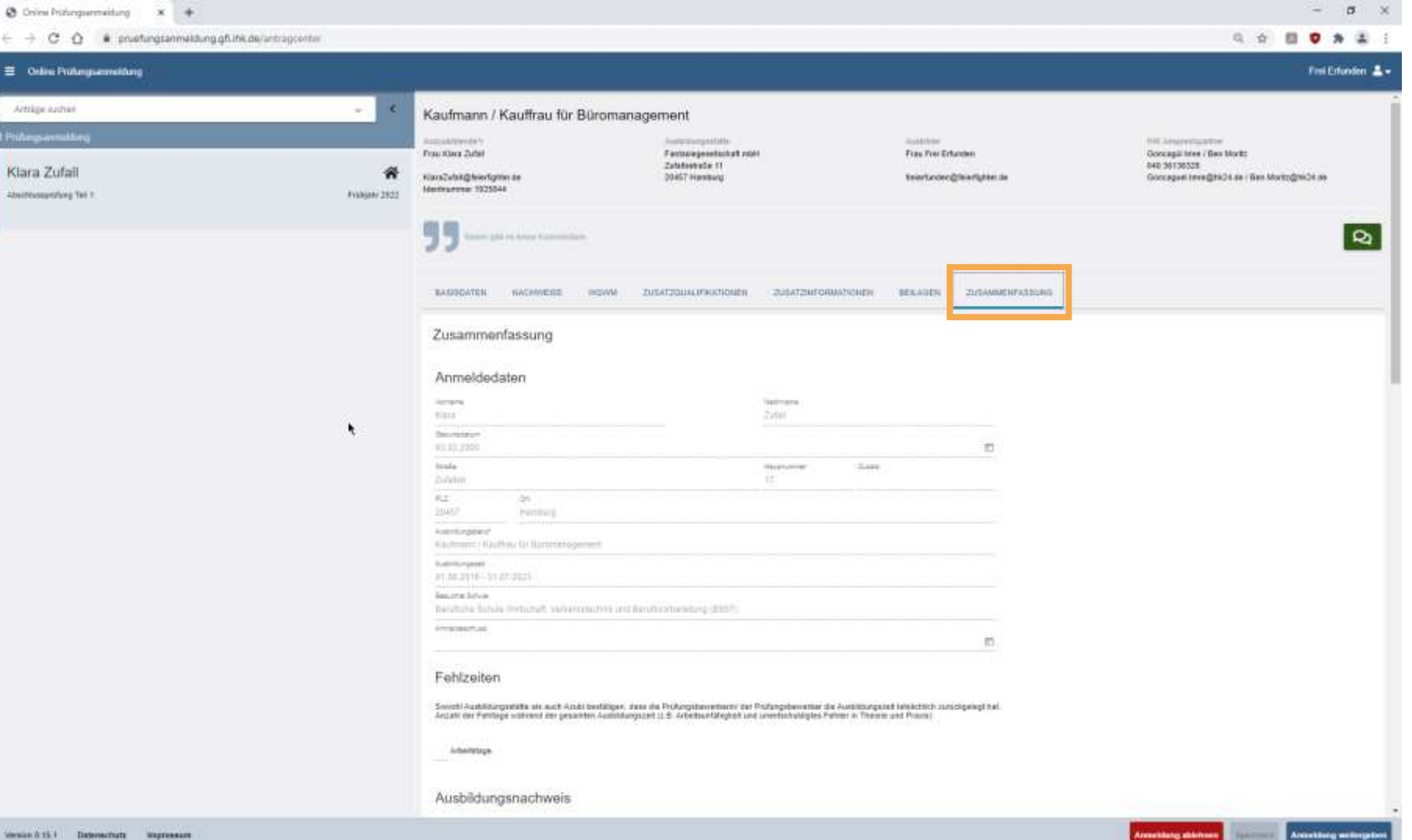

- ❖ Nachdem Sie die Anmeldung zur Prüfung digital ausgefüllt haben, werden Sie im letzten Schritt aufgefordert alle Angaben zu prüfen.
- ❖ Wichtig!: Die Bestätigung über die Richtigkeit der Angaben erfolgt über einen Schieberegler am Ende der Zusammenfassung.
- ❖ Falls Eingaben nicht korrekt erfolgt sind, wird die Anwendung entsprechende Hinweise geben.

## **3) Grundfunktionen – Tipps & Hinweise**

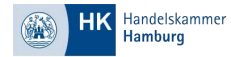

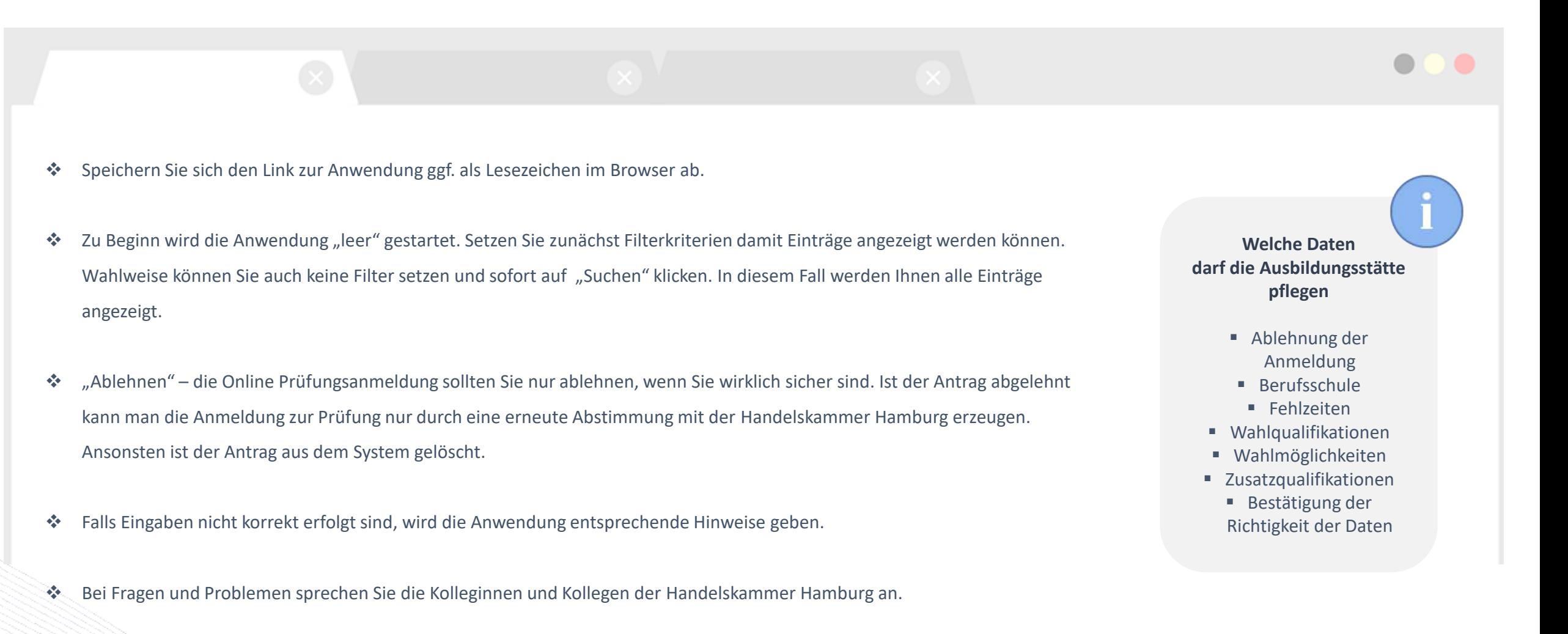

#### **3) Online Anmeldung statt Papier – wie geht es los?**

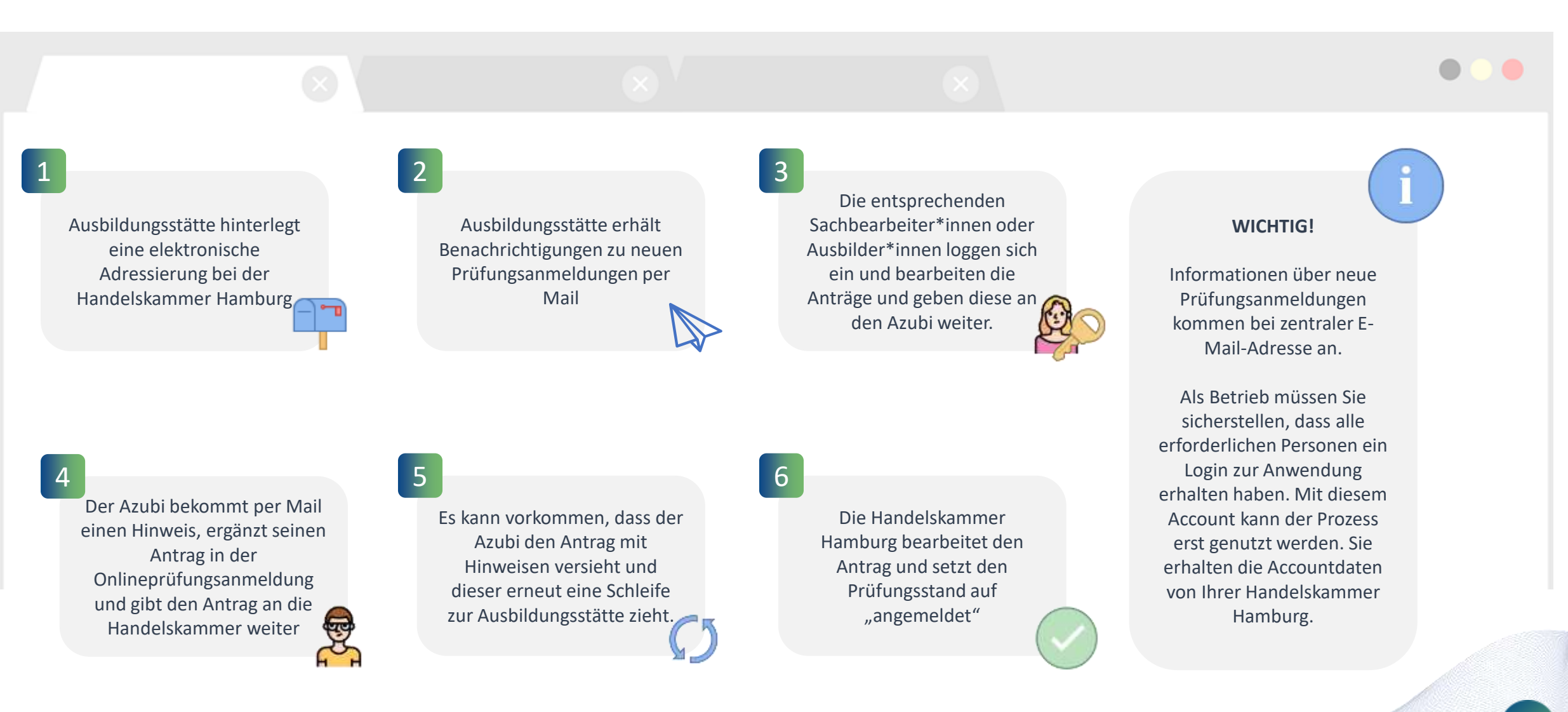

**12**

Handelskammer

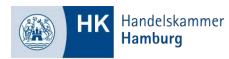

# **4) Anmeldung weitergeben**

❖ Nachdem Sie die Anmeldung ausgefüllt haben und alle Angaben korrekt sind, wird die Anmeldung an den Azubi zur Kontrolle und Freigabe weitergegeben.

> **Welche Daten darf der AZUBI pflegen**

- Vorname / Nachname
	- Geburtsdatum

■ Ausbildungsnachweis ■ Antrag auf Nachteilsausgleich

- Auswahl freiwilliger Wiederholung bereits bestandener Fächer
- Bestätigung der Richtigkeit der Daten

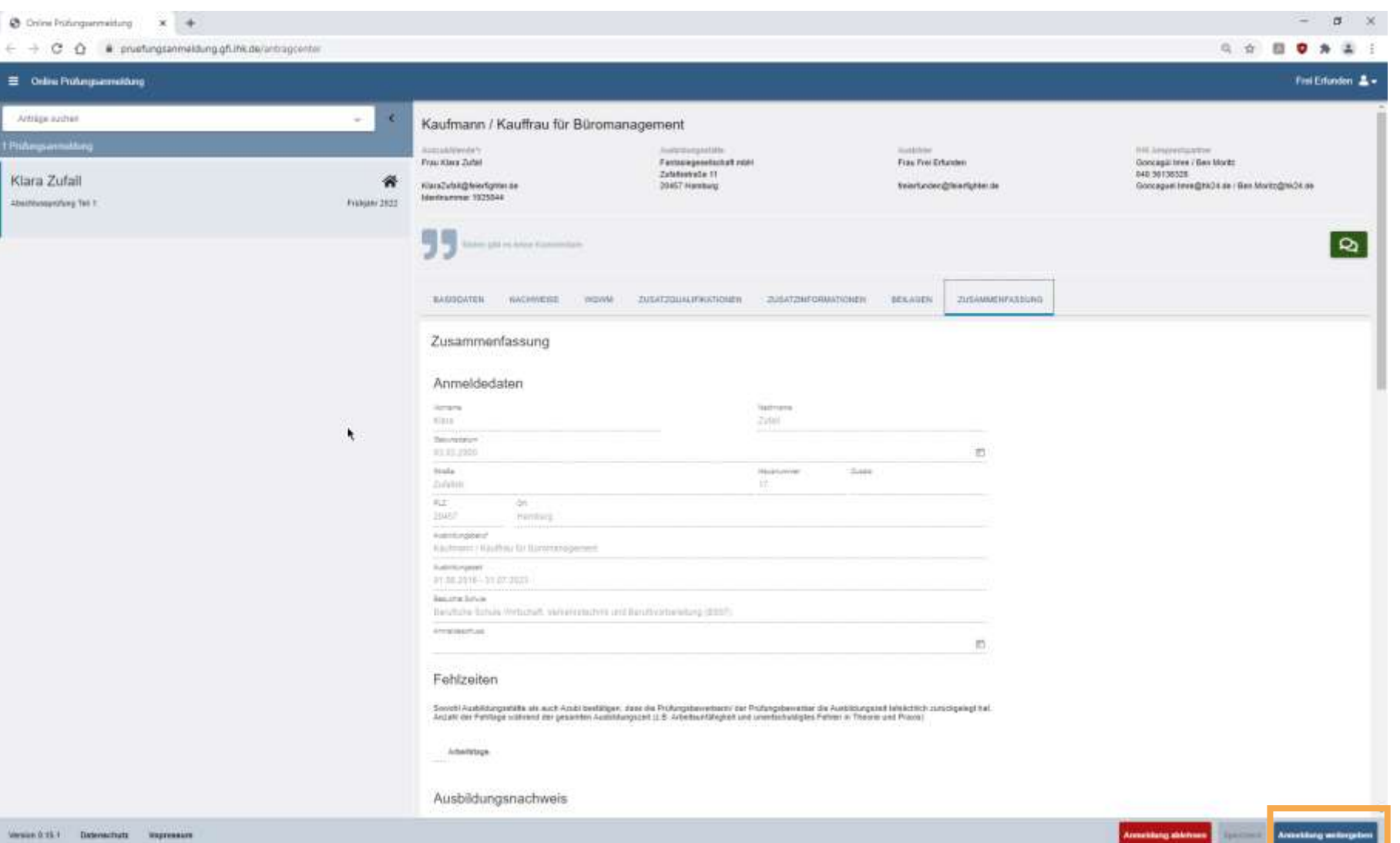

#### **5) Nachrichten und Rückfragen**

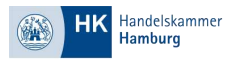

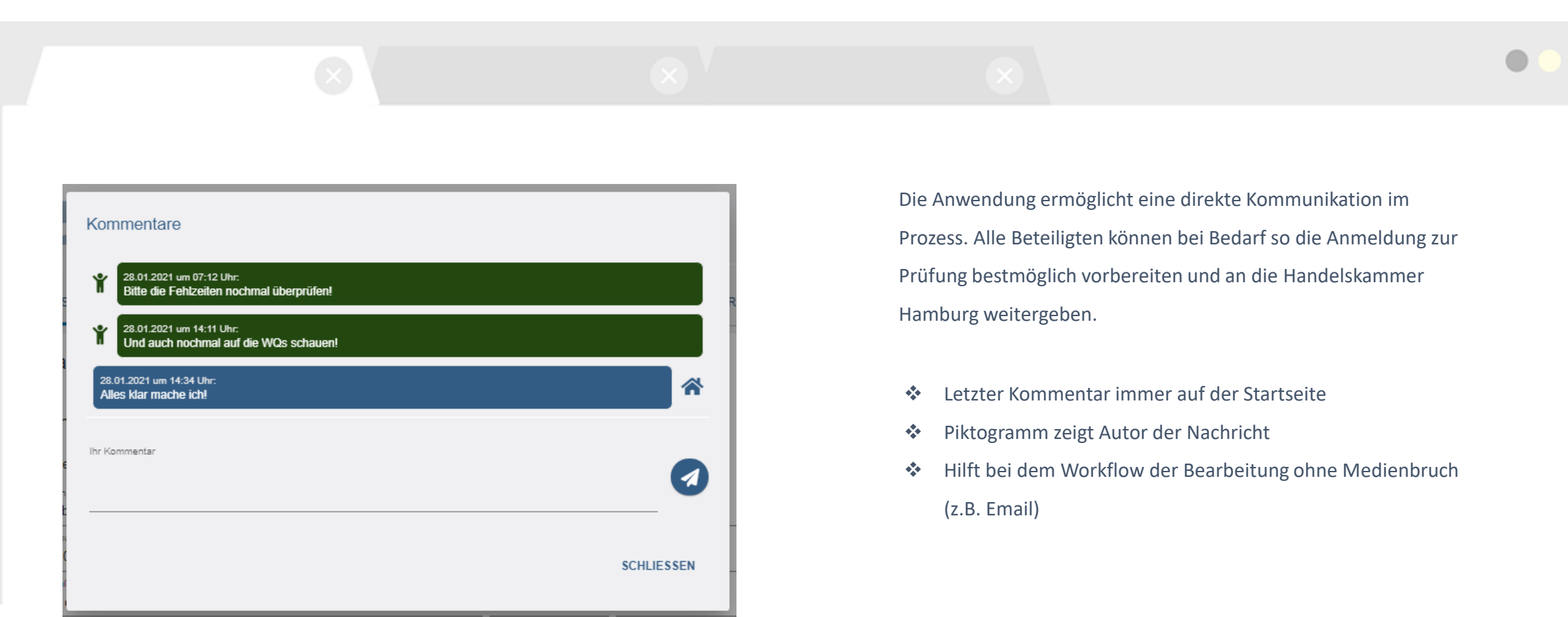

**14**

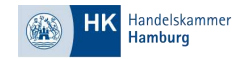

Die Handelskammer Hamburg freut sich Ihnen den Prozess der Prüfungsanmeldung digital anbieten zu können.

Für Fragen und technische Probleme können Sie uns jederzeit ansprechen:

Handelskammer Hamburg

[mup-support@hk24.de](mailto:mup-support@hk24.de)

[www.hk24.de/online-pruefungsanmeldung](http://www.hk24.de/online-pruefungsanmeldung)

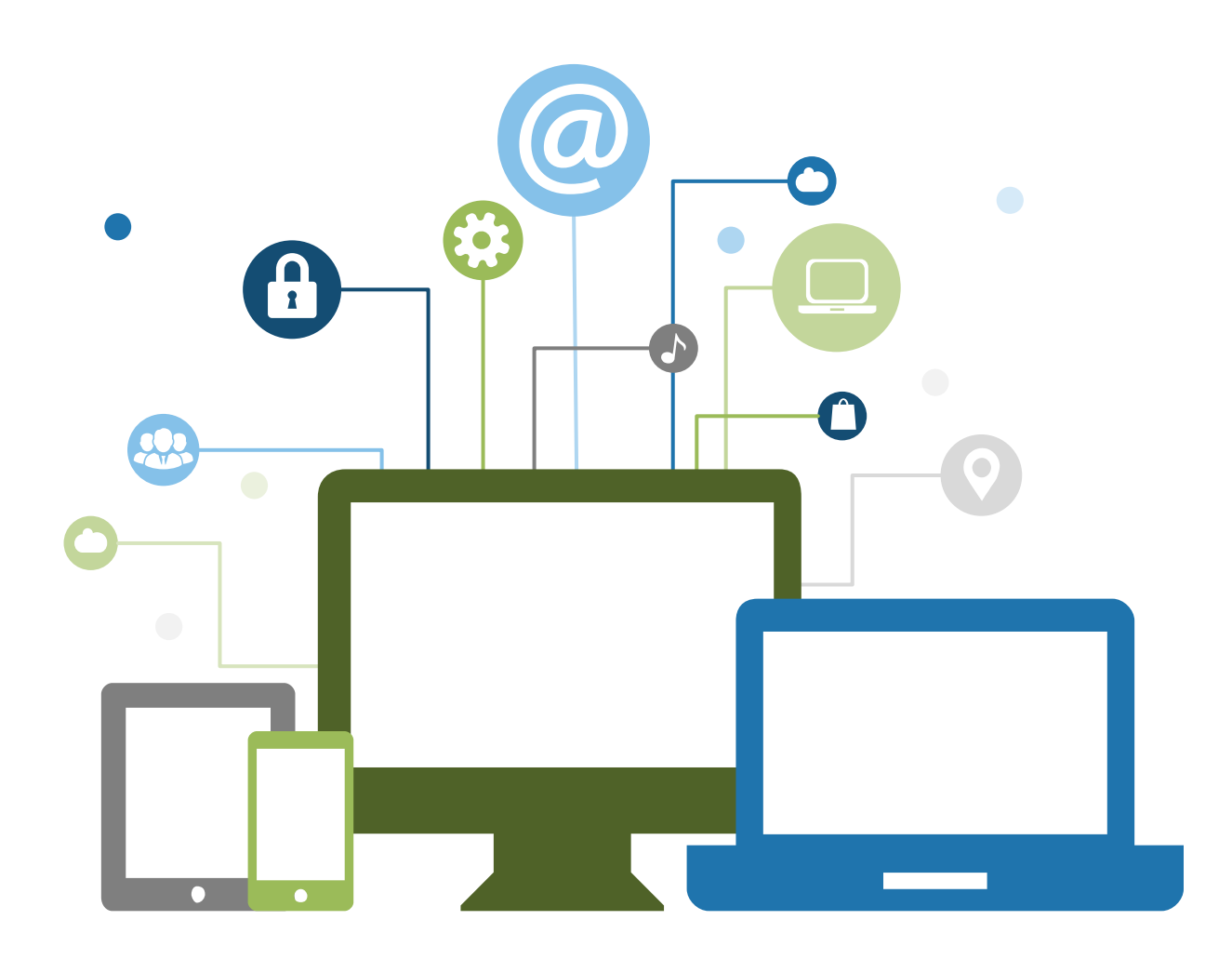